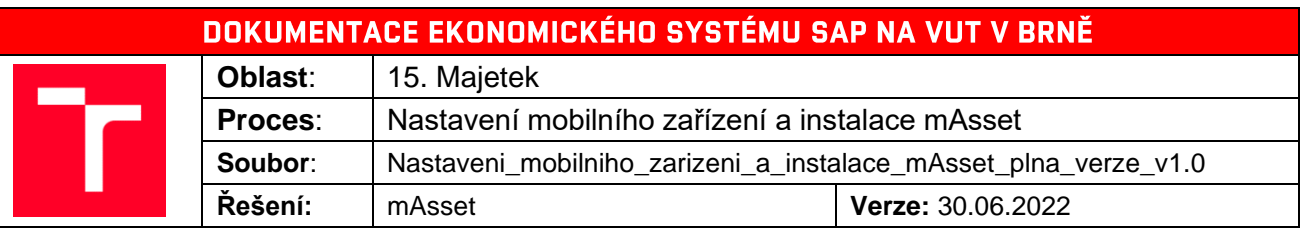

# Obsah

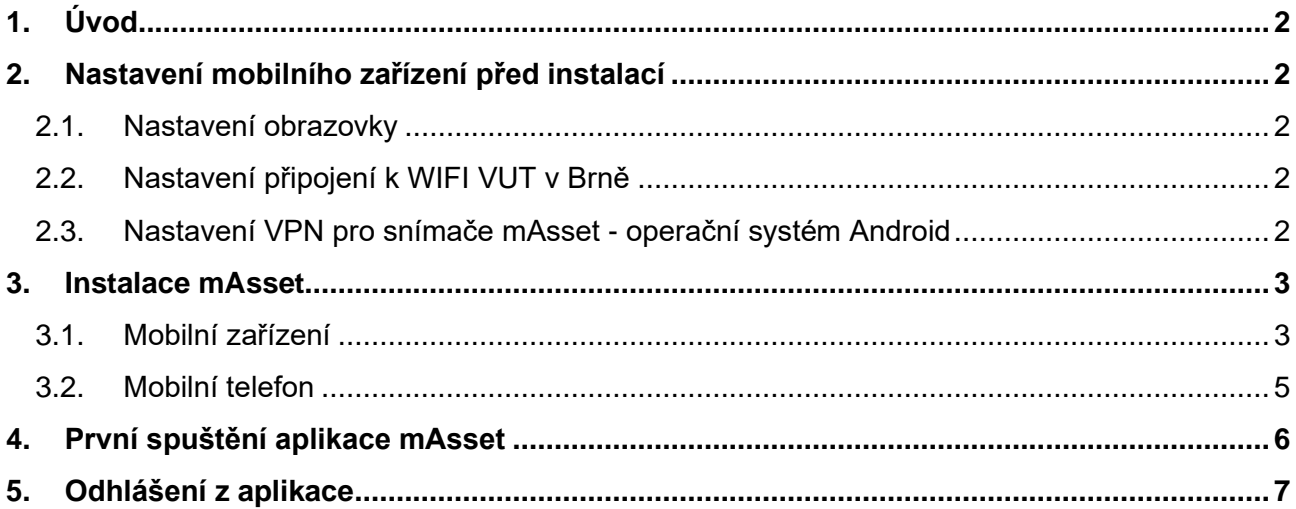

## <span id="page-1-0"></span>**1. Úvod**

Aplikace **mAsset** se používá pro snímání čárových kódů majetků a QR kódů místností při fyzické inventarizaci. Lze ji používat na jakémkoliv mobilním zařízení s operačním systémem Android 6 a vyšším. Tento manuál je vytvořen na zařízení s Android 10, lze ho použít i na ostatní verze.

## <span id="page-1-1"></span>**2. Nastavení mobilního zařízení před instalací**

<span id="page-1-2"></span>**2.1. Nastavení obrazovky**

Pro práci se snímačem doporučujeme prodloužit dobu vypínání obrazovky na 2 až 5 minut. Dále vypnout "**Automatické otáčení obrazovky**".

Natavení u mobilního zařízení:

**Nastavení** → **Displej** → **Rozšířená nastavení** → **Interval vypnutí obrazovky**

→ **Automatické otočení obrazovky**

Natavení u mobilního telefonu:

## **Nastavení** → **Zobrazení a jas** → **Režim spánku**

## <span id="page-1-3"></span>**2.2. Nastavení připojení k WIFI VUT v Brně**

Každá součást musí vytvořit své vlastní podmínky pro připojení k wifi. Lze použít síť **Eduoram**.

https://www.vut.cz/intra/navody/wifi-eduroam

<span id="page-1-4"></span>**2.3. Nastavení VPN pro snímače mAsset - operační systém Android**

## Mobilní zařízení: **Nastavení/ Síť a internet/ síť VPN/ tlačítko +** .

## Mobilní telefon: **Nastavení / Další připojení / Síť VPH / Přidat síť VPN**

Nyní se dostanete do dialogu pro zadání hodnot:

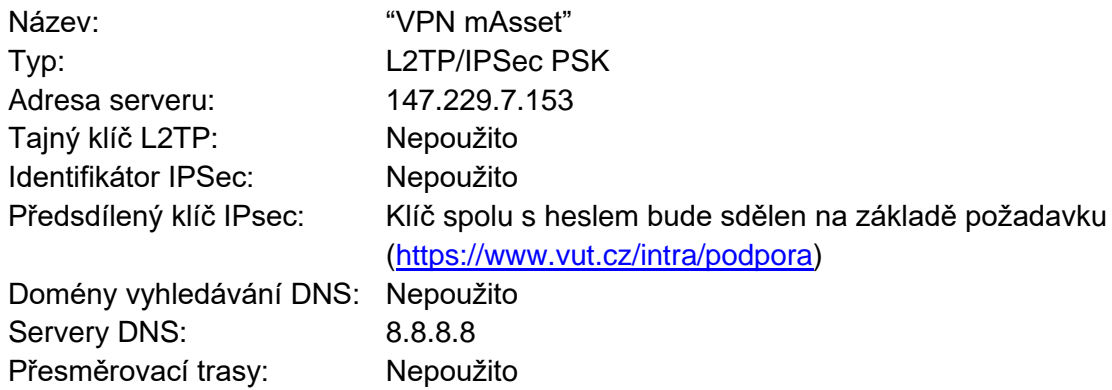

Žádná část tohoto dokumentu nesmí být reprodukována a používána v elektronické podobě, kopírována a nahrávána bez předchozího písemného souhlasu Vysokého učení technického v Brně

Proxy: Nepoužito Uživatelské jméno: scanner Heslo: viz klíč IPsec Trvalá síť VPN: označit

(U mobilního telefonu potvrdit "Zobrazit rozšířené možnosti")

 $\bullet$  0

## <span id="page-2-0"></span>**3. Instalace mAsset**

<span id="page-2-1"></span>**3.1. Mobilní zařízení** 

 $7:08$  don.  $\circledcirc$ 

1) V mobilním zařízení si založte ve složce "**Soubory**" novou složku "**mAsset**" pro uložení instalační aplikace mAsset.

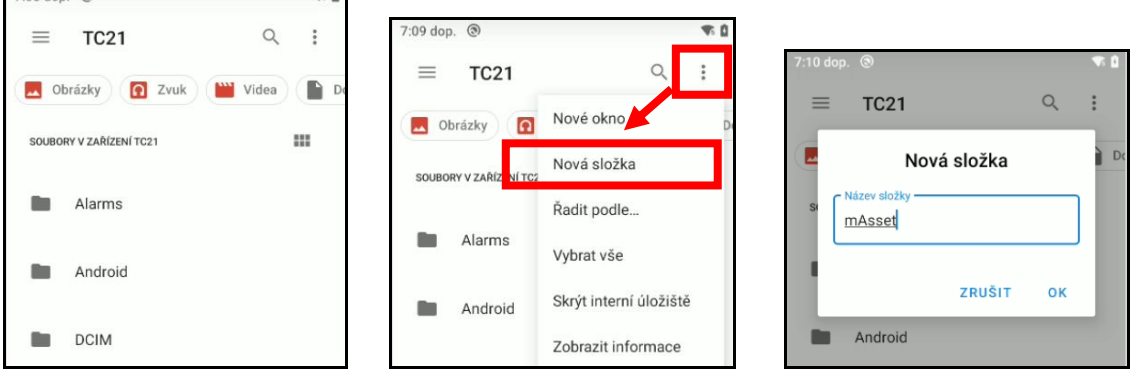

2) Nejnovější instalační soubor naleznete na stránkách SharePoint:

<https://vutbr.sharepoint.com/sites/noveinventury>

Aplikaci uložte do svého počítače. Pokud je v komprimovaném souboru, rozbalte jej.

- 3) Připojte zařízení k počítači a nastavte "**Ladění přes USB**" a povolte "**Přenos souborů**".
- 4) Přes ikonu **Soubory** v zařízení si otevřete nabídku správce souboru.
- 5) V úvodní obrazovce se přepněte přes ikonu  $\equiv$  do menu **Souborů** a vyberte interní uložiště, které může mít různé názvy. V našem případě je interní uložiště pojmenované stejně, jako typ zařízení "TC21".

Žádná část tohoto dokumentu nesmí být reprodukována a používána v elektronické podobě, kopírována a nahrávána bez předchozího písemného souhlasu Vysokého učení technického v Brně

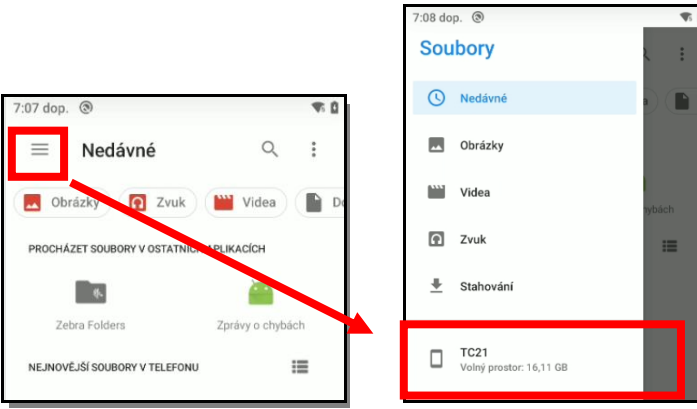

Do této složky zkopírujte instalační aplikaci a dvojitým poklepáním spustíte její instalaci.

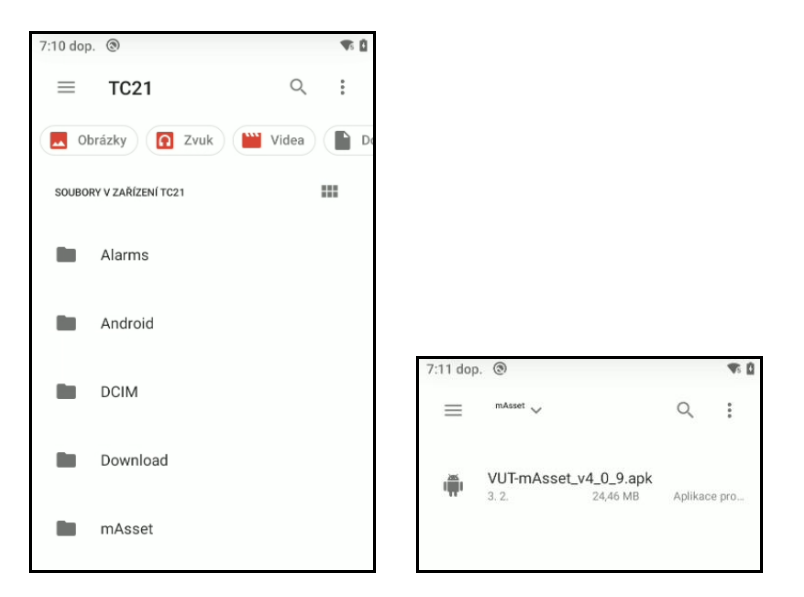

Po spuštění instalace bude nutné povolit instalaci neznámých aplikací.

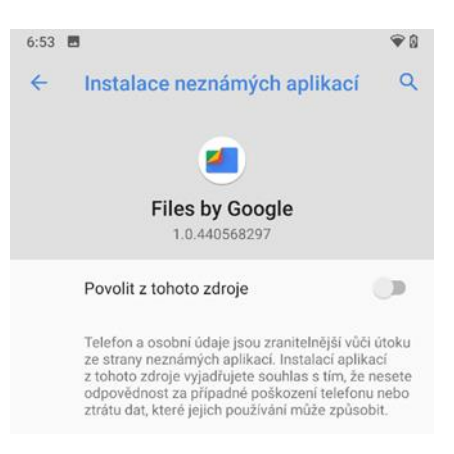

Instalaci proveďte dle pokynů a povolte všechny volby.

Žádná část tohoto dokumentu nesmí být reprodukována a používána v elektronické podobě, kopírována a nahrávána bez předchozího písemného souhlasu Vysokého učení technického v Brně

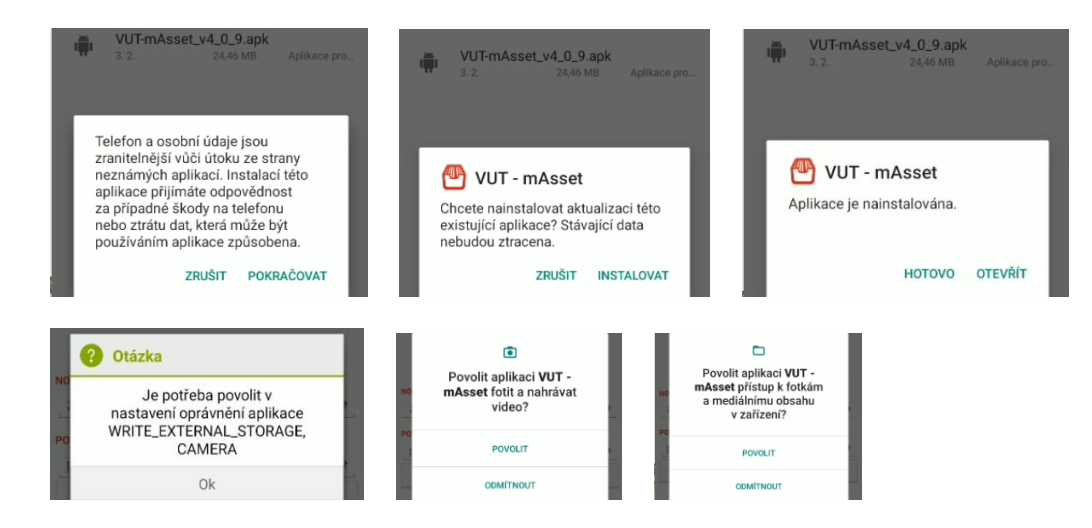

6) Nainstalovanou aplikaci přeneste na plochu zařízení. Podržíte ikonu až se zapne režim pro přenos souborů a tahem ji přemístíte do požadované obrazovky.

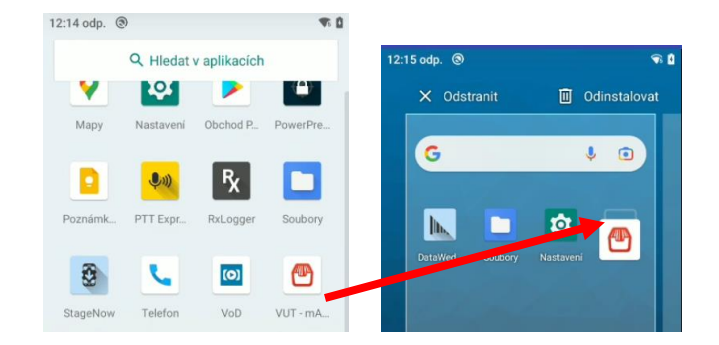

### <span id="page-4-0"></span>**3.2. Mobilní telefon**

V mobilním telefonu – postupujete obdobně jako u mobilního zařízení viz kapitola [3.1. Mobilní](#page-2-1)  [zařízení](#page-2-1)

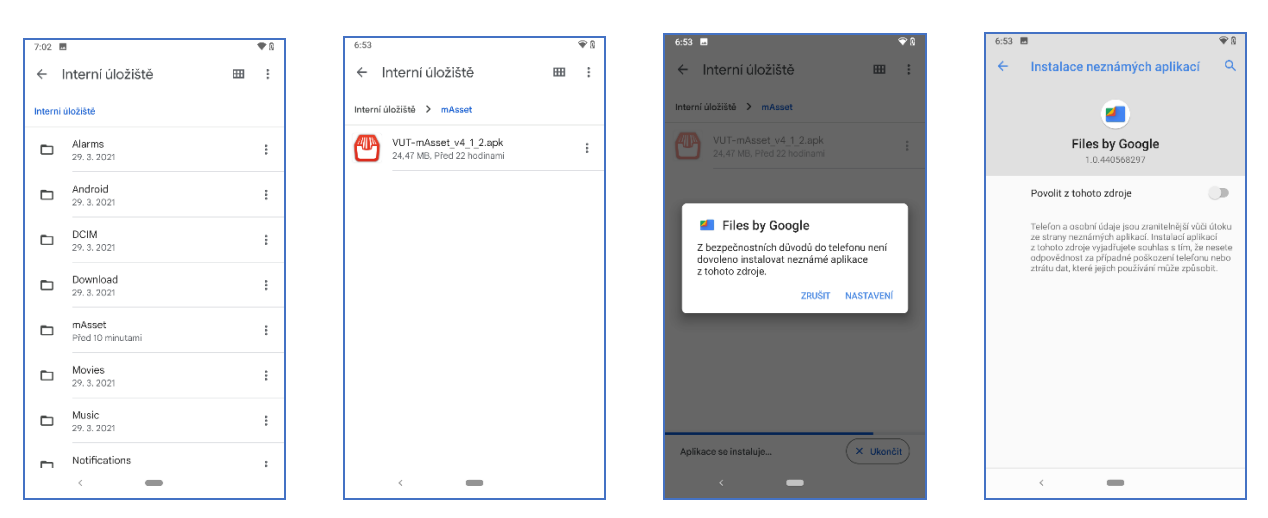

© Vysoké učení technické v Brně, 2022

Žádná část tohoto dokumentu nesmí být reprodukována a používána v elektronické podobě, kopírována a nahrávána bez předchozího písemného souhlasu Vysokého učení technického v Brně

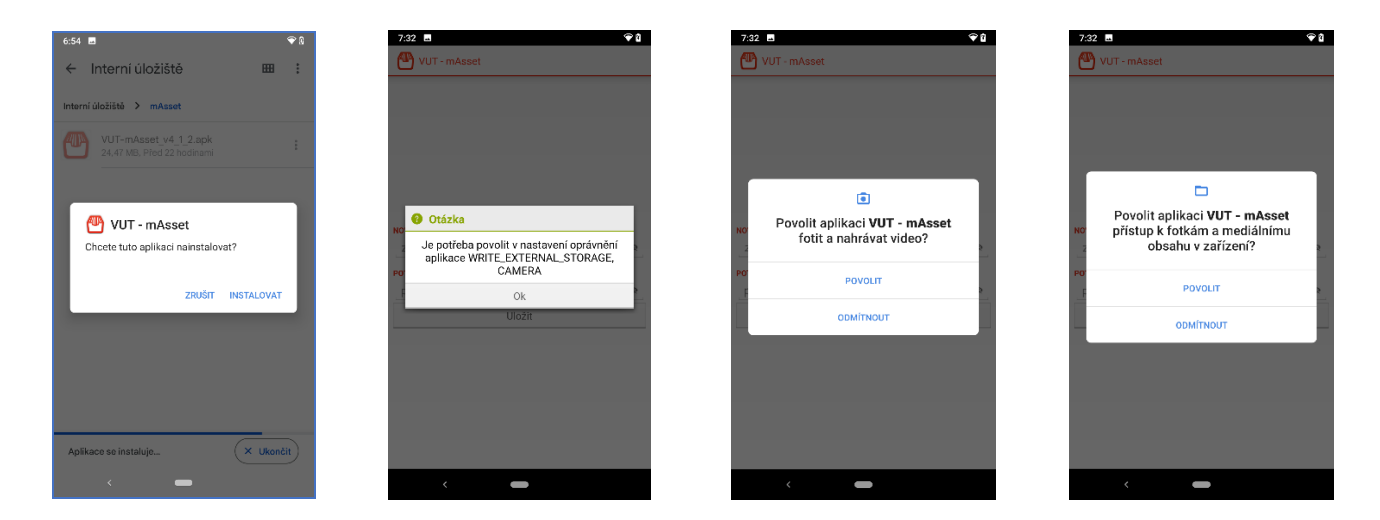

## <span id="page-5-0"></span>**4. První spuštění aplikace mAsset**

První spuštění aplikace **mAsset** na zařízení provádí uživatel, který je členem komise a má přiřazenou inventuru (tento postup je také popsán v manuálu pro používání mobilního zařízení).

Aplikaci spustí ikonou **mAsset** , poté se otevře vstupní obrazovka. V této obrazovce uživatel zadává PIN pro přístup k aplikaci a šifrování uložených dat. PIN musí mít minimálně 4 znaky.

V druhé obrazovce se uživatel přihlásí přes aplikaci do SAP "uživatelským jménem" a "heslem" do IS SAP.

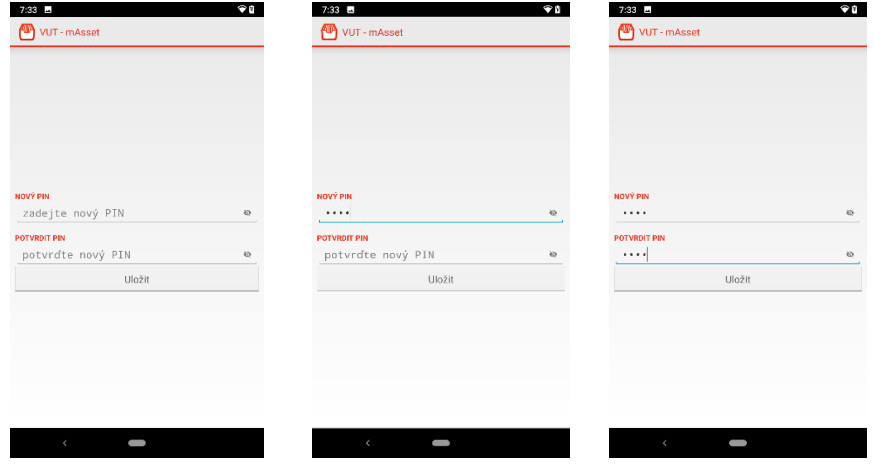

### 1) Přihlášení do aplikace

Žádná část tohoto dokumentu nesmí být reprodukována a používána v elektronické podobě, kopírována a nahrávána bez předchozího písemného souhlasu Vysokého učení technického v Brně

### 2) Přihlášení do IS SAP

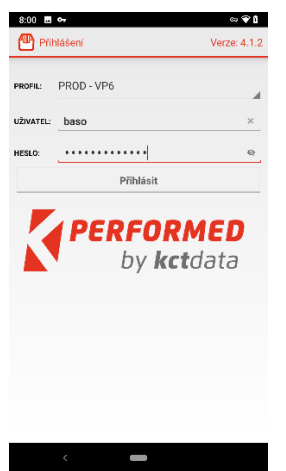

Po přihlášení provede uživatel načtení inventurních seznamů, které má inventarizovat jako člen komise. Potvrdí volbu ANO (příkaz "synchronizovat včetně fotek" ponechá neoznačený).

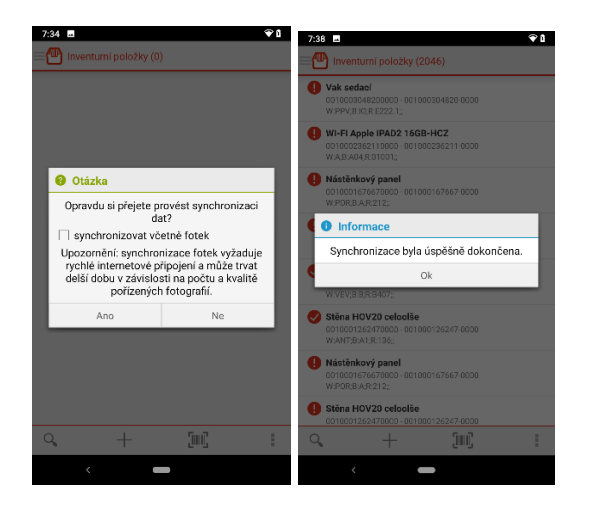

## <span id="page-6-0"></span>**5. Odhlášení z aplikace**

# **POZOR!!! Před odhlášením z aplikace na mobilním zařízení je nutné**  provést vždy "Synchronizaci dat".

Během inventury neprovádí uživatel odhlášení z aplikace. Pokud to bude nutné, **musí nejdříve provést SYNCHRONIZACI DAT**. Tím dojde k uložení "nasnímaných" majetků v SAP (které si při opětovném přihlášení opět importujete do aplikace mAsset ve snímači).

Žádná část tohoto dokumentu nesmí být reprodukována a používána v elektronické podobě, kopírována a nahrávána bez předchozího písemného souhlasu Vysokého učení technického v Brně

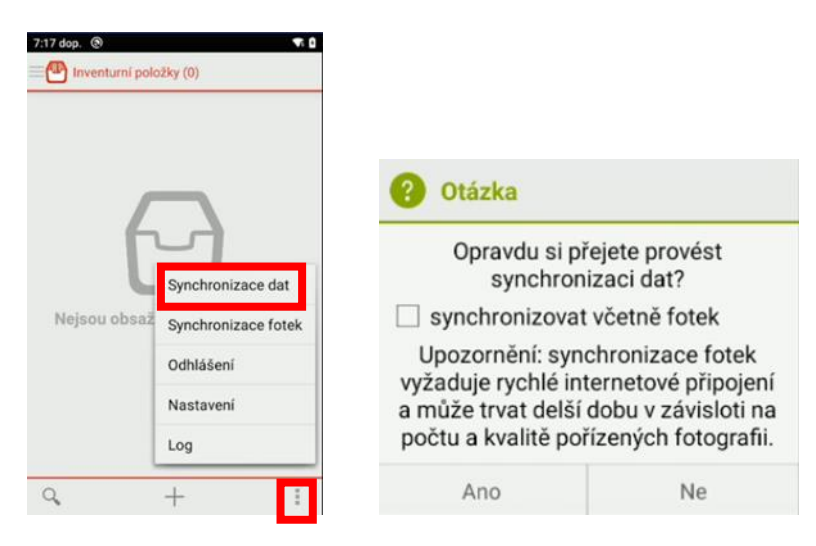

Po synchronizaci doporučujeme provést kontrolu dat v SAP a teprve poté se odhlásit ze snímače.

Odhlášení z aplikace provede uživatel z menu umístněného v pravém dolním rohu.

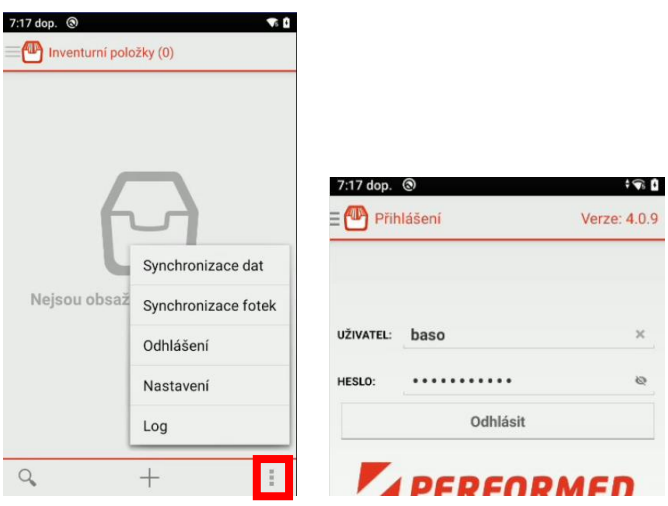

Žádná část tohoto dokumentu nesmí být reprodukována a používána v elektronické podobě, kopírována a nahrávána bez předchozího písemného souhlasu Vysokého učení technického v Brně